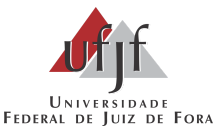

## **ORIENTAÇÃO PARA SOLICITAÇÃO DE ESTÁGIOS PARA ESTUDANTES DA UFJF**

#### **Ressaltamos que todos os passos abaixo devem ser cumpridos para que o estágio seja efetivamente homologado por esta Gerência de Estágios da UFJF.**

**1** - O(a) estudante deve obrigatoriamente acessar o **SIGA 3 com seu login e senha** através do link: <https://siga.ufjf.br/> e clicar no ícone de **Estágios** e em seguida, **Cadastrar Estágio.** (Não será aceita solicitação de estágios por e-mail)

**2** - Em seguida, abrirá uma página em que o(a) estudante deve informar se o estágio será **obrigatório ou não obrigatório, se remunerado ou não remunerado e se o estágio ocorrerá na UFJF ou fora da UFJF, sendo o estágio fora da UFJF é preciso selecionar se há ou não agente de integração** (os agentes de integração são os responsáveis pela contratação, documentação e pagamento) para ter acesso a lista completa de Agentes de integração acesse o link: <https://www2.ufjf.br/estagio/convenios/agentes-de-integracao/> . Destacamos que os estágios na UFJF não são remunerados.

No caso de estágios obrigatórios, o próximo passo é selecionar a **disciplina em que o estudante está matriculado.**

**3** - Em seguida o(a) estudante deve confirmar na aba **Dados do Aluno** se seus dados estão corretos, caso não estejam, o(a) estudante deve alterá-los e o que não for possível atualizar pelo(a) estudante, ele deve protocolar junto à Central de Atendimento da UFJF um protocolo de alteração de dados.

**4** - Na aba **Concedente (Local do Estágio)** é necessário preencher o **setor do estágio, o nome da empresa e o Responsável Legal por ela**. Caso o estágio seja na UFJF, não há necessidade de preencher o nome da empresa, mas é preciso informar a unidade em que ocorre a atividade.

**5** - Se não houver **Agente de Integração,** o(a) estudante precisa preencher os **Dados do Estágio** para o **Termo de Compromisso. Devem ser preenchidos obrigatoriamente: Data de Início e Data Fim do estágio, Carga Horária Semanal, cadastrado as horas por dia, o Tipo de Seguro, Seguradora, Apólice, Valor de Bolsa (em caso de estágio não obrigatório), Tipo de Auxílio Transporte e Valor do Auxílio Transporte (em caso de estágio não obrigatório).**

● **Atenção:** *A data de início do estágio que for cadastrada deve estar prevista para no mínimo 15 dias úteis após a data do envio do cadastro feito pelo estudante no SIGA 3***. Este mesmo prazo deverá ser respeitado**

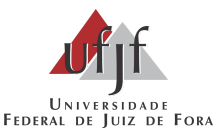

## *no caso da Concedente do estágio possuir modelo próprio de Termo de Compromisso de Estágio(TCE) ou nos casos de Agente de Integração.*

- A carga horária diária cadastrada não poderá exceder 06 horas diárias e 30 horas semanais, exceto nos casos previstos no Projeto Pedagógico do Curso.
- A data de início e término do estágio cadastrada pelo(a) estudante deve ser exatamente a mesma em que ele iniciará e concluirá o estágio.

**6** - Na aba **Supervisores na Concedente,** o(a) estudante deve preencher quem será **o responsável pela Supervisão** do estágio do estudante na Instituição em que ele fará o estágio. Caso os dados do Supervisor não estejam cadastrados no sistema, o estudante deverá cadastrar o Nome, Função e Formação do profissional.

**7** - Na aba **Orientadores na UFJF,** o(a) estudante deve informar **o(a) professor(a) Orientador e o representante da Comissão Orientadora de Estágio**. No caso de estágio obrigatório, o(a) professor(a) Orientador é o responsável pela disciplina em que o estudante está matriculado.

**8 -** Na aba **Descrição das atividades,** o(a) estudante deverá obrigatoriamente **descrever as atividades previstas no estágio** verificando essas informações junto ao seu professor(a) Orientador(a) e ao Supervisor(a) do estágio.

**9** - Na aba **Documentos Anexos**, o(a) estudante poderá anexar documentos, caso seja necessário.

**10** - Após ser feito o preenchimento completo, o(a) estudante deve clicar no ícone **Salvar e Enviar para Análise**.

**11** - Após o envio da solicitação de estágio pelo(a) estudante, **a Gerência de Estágios**, terá até **15 dias úteis** para fazer a análise da solicitação feita pelo(a) estudante. Se houver pendências no cadastro de estágio feito pelo(a) estudante, esta Gerência solicitará a correção diretamente pelo SIGA 3 do(a) estudante e o mesmo deverá fazer a correção solicitada e enviar de novo para análise do setor.

Caso todos os dados estejam corretamente preenchidos, os documentos serão liberados para impressão pelo setor ao estudante que receberá um e-mail informando sobre como proceder com a documentação de estágio.

**12** - O(a) estudante, deve baixar o Termo de Compromisso de Estágio (TCE) e o Plano de atividades do Estágio (PAE) gerados no formato .PDF no SIGA 3 do(a) estudante, converter os documentos para o formato JPEG e enviá-los por e-mail para a Comissão Orientadora de Estágio (COE), Secretaria da Unidade ou Coordenação do Curso.

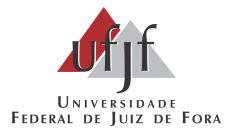

**13** - O(a) estudante, deve se cadastrar como usuário externo do SEI seguindo as orientações contidas no link <https://www2.ufjf.br/sei/usuario-externo/>.

Após realizar o cadastro no SEI, para a liberação no sistema, o(a) estudante deverá preencher o Formulário de Solicitação de Liberação de Usuário Externo (disponível em:

[https://www2.ufjf.br/cat/wp-content/uploads/sites/19/2020/10/6-Termos-de-Concord%](https://www2.ufjf.br/cat/wp-content/uploads/sites/19/2020/10/6-Termos-de-Concord%C3%A2ncia-e-Veracidade-Usuario-Externo-SEI-UFJF-1.pdf) [C3%A2ncia-e-Veracidade-Usuario-Externo-SEI-UFJF-1.pdf](https://www2.ufjf.br/cat/wp-content/uploads/sites/19/2020/10/6-Termos-de-Concord%C3%A2ncia-e-Veracidade-Usuario-Externo-SEI-UFJF-1.pdf)).

Em caso de dificuldade, realizar o contato com a Central de Atendimento através do e-mail usuarioexterno.cat@ufjf.edu.br ou pelo WhatsApp (32) 2102-3911.

Em seguida, solicitar ao supervisor(a) e responsável legal pela concedente que façam o mesmo.

**14** - Os(as) estudantes devem receber um e-mail automático da Secretaria da Unidade do seu curso assim que for aberto o processo, informando que os documentos foram liberados para assinatura em seu perfil do SEI.

**15** - O(a) estudante deve acessar o SEI e **assinar os documentos "PROGRAD ESTÁGIO 01.1: Termo de Compromisso" e "PROGRAD ESTÁGIO 01.2: Plano de Atividades".**

**16** - Após serem colhidas as assinaturas **do(a) estudante, do(a) professor(a) Orientador(a)**, **do(a) Supervisor(a) do Estágio, do(a) Representante da COE, do(a) representante da concedente e do(a) representante do agente de integração (caso tenha agente de integração) o processo SEI deverá ser enviado pela Secretaria da Unidade do(a) estudante para a Gerência de Estágios da UFJF que verificará se todos os documentos estão devidamente assinados e também assinará os documentos.**

**17** - Realizados estes procedimentos, a Gerência de Estágios homologará o estágio no SIGA 3 e informará por e-mail ao estudante que os documentos estão disponíveis para download.

**18** - O(a) estudante deverá entrar no SEI, clicar sobre o número do processo, selecionar os documentos "PROGRAD ESTÁGIO 01.1: Termo de Compromisso" e "PROGRAD ESTÁGIO 01.2: Plano de Atividades" e clicar no botão Gerar PDF (localizado na lateral direita superior da tela) e enviá-los por e-mail para a Concedente do estágio e estará liberado a iniciar o estágio.

**Caso o(a) estudante tenha dúvidas, deve enviar e-mail para [estagio.prograd@ufjf.edu.br](mailto:estagio.prograd@ufjf.edu.br)**

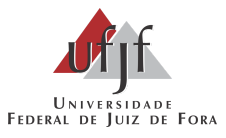

# **PARA CADASTRO DE TERMO ADITIVO DE ESTÁGIO:**

**01 -** Para cadastrar aditivo ao termo de compromisso de estágio, é necessário que o(a) estudante acesse o ícone de estágios no **SIGA 3 com seu login e senha** através do link: <https://siga.ufjf.br/>, clicar em meus estágios e em seguida selecionar a opção de realizar aditivo. Os aditivos devem ser cadastrados no **SIGA 3** com antecedência mínima de 15 dias úteis anteriores à data de término do termo de compromisso**.**

## **O(a) estudante deve selecionar a opção correspondente à sua necessidade dentre as disponíveis no SIGA.**

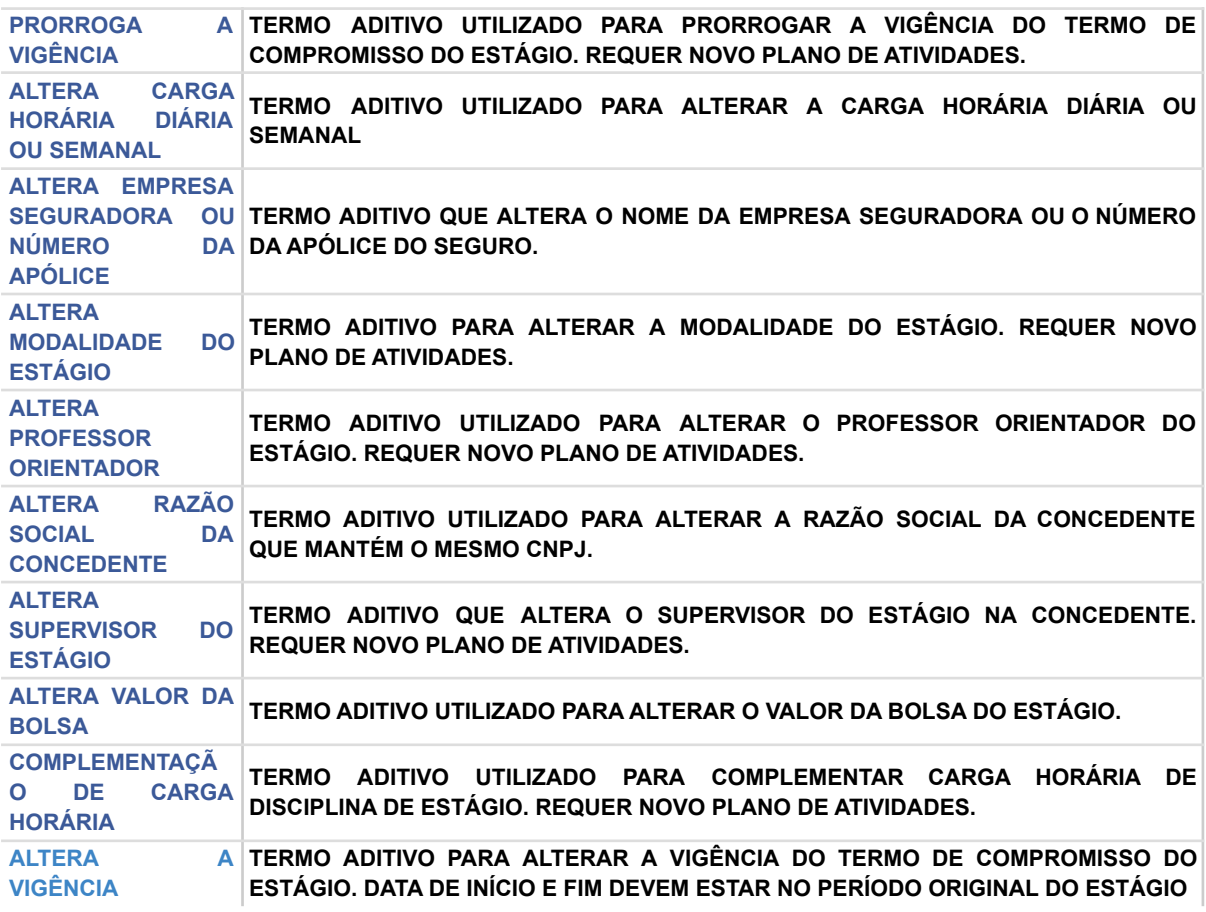

**02 -** Realizado o cadastro, o(a) estudante deve seguir os passos a partir do item **10** acima.